# Paynow – 3rd Party Shopping Cart or Link Integration Guide

A guide outlining merchant integration into Paynow for externally hosted shopping carts or applications. For details on other integration methods including Paynow hosted shopping carts, bill payments and button generation please see the relevant documents in the Developer Documentation section on Paynow

*Version 1.0.5 15 August 2014*

# **Contents**

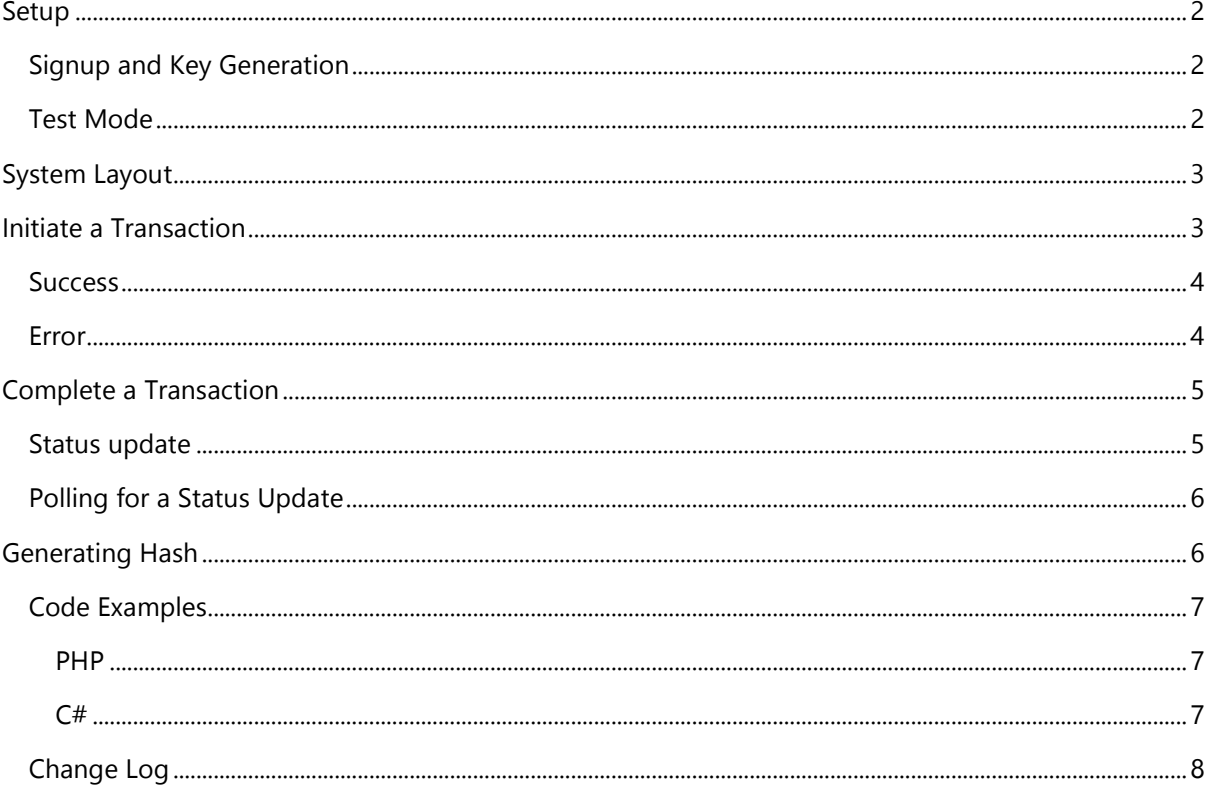

# <span id="page-2-0"></span>**Setup**

#### <span id="page-2-1"></span>**Signup and Key Generation**

Each integration needs its own ID and Integration Key to identify and secure all server to server messaging. In order to get your Paynow ID and Key follow these steps:

- Register on Paynow and follow the email validation steps. <https://www.paynow.co.zw/Customer/Register>
- Login with your newly created account and setup the bank account details you would like to receive payment into.
- Go to the [Other Ways To Get Paid] page. <https://www.paynow.co.zw/Home/Receive>
- Click [Create/Manage Shopping Carts]
- Click [Create Advanced Integration]
- Enter a name you will use to identify the integration.
- Opt whether you with to absorb fees on this integration.
- Enter the email address you wish to receive transaction updates to.
- Notification URL should be left blank as we will be specifying individual URLs per transaction.
- Enter any note you wish to keep about the integration, this will not be shown to the client.
- Choose which Payment Methods you want this integration to use.
- Click Save

The integration will be created and you will be returned to the same page. In the Integration Keys section you will see Integration ID, this is the id you will use below when initiating a transaction, note this id is unique to the integration not your account, if you have more than one integration you will get multiple ids.

For security reasons we do not display your integration key on this page, you need to click [Email Key To Company Address]. It is vital you keep your Integration Key a secret.

You can now begin integration in test mode. It is recommended you [Generate New Key] when moving your site from a development environment to live, this will stop you generating test transactions on the live account and that any other developers will no longer know the Integration Key.

#### <span id="page-2-2"></span>**Test Mode**

When you first create an integration it is in test mode. Test mode allows you to create, cancel and pay a transaction to test all possible scenarios with your system. However no actual money is moved and you do not need access to Visa/MasterCard/Vpayments/EcoCash/TeleCash to do a test transaction.

After creating a transaction ONLY THE MERCHANT ACCOUNT USED TO CREATE THE INTEGRATION can login and Fake a Payment. Any other users will get a message saying the merchant is in testing and they cannot proceed with payment.

When making payment in test mode select [TESTING: Faked Success] and click [Make Payment], Paynow will reply to your site as if payment has been made.

When you are happy that you have completed integration go back to the Integration Keys section and click [Request to be Set Live]. Paynow support will check you have performed at least one successful test transaction and set you to live. Once you are set live you will begin receive payment from your select Payment Methods.

## <span id="page-3-0"></span>**System Layout**

The Paynow interface relies on HTTP POSTs to exchange data between the merchant site and the Paynow server and HTTP GETs to redirect the customer.

Security information such as Hashes and Integration Keys should never be included in any client visible pages or URLs. It is recommended Integration Keys are stored in a secure manner either encrypted or separate from the main site's database.

## <span id="page-3-1"></span>**Initiate a Transaction**

When the customer is ready to make payment the merchant site must perform an Initiate Transaction request. This request is in the form of an HTTP POST to the URL:

#### <https://www.paynow.co.zw/interface/initiatetransaction>

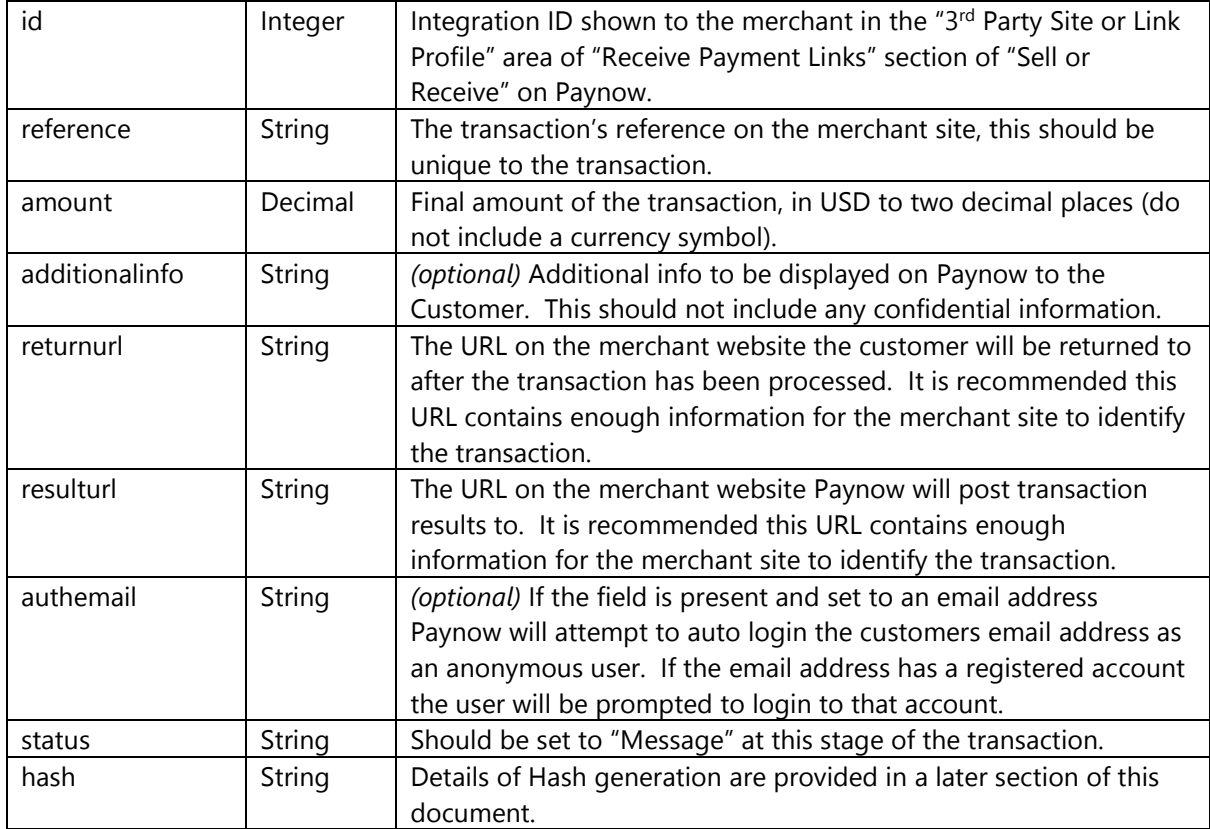

The HTTP POST should include the following fields:

#### <span id="page-4-0"></span>**Success**

If the initiate transaction request is successful Paynow will reply with a message as a string and formatted as an HTTP Post, i.e. each field separated by a & and Key Value pairs separated by an = and all Values URL Encoded.

The message will contain the following fields:

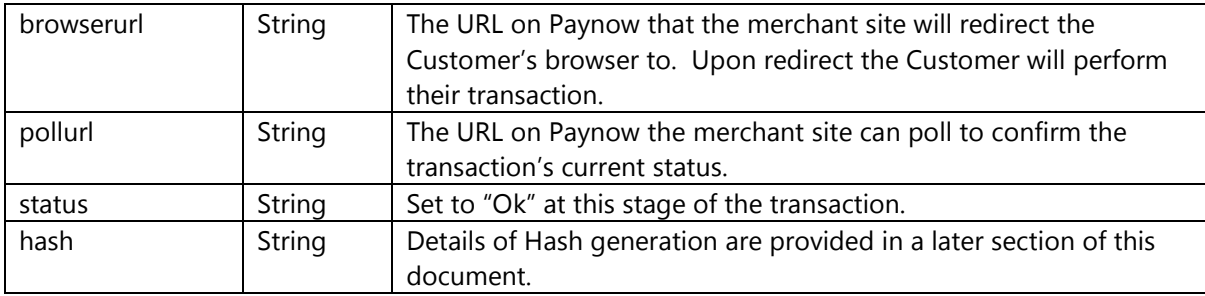

It is vital that the merchant site verify the hash value contained in the message before redirecting the Customer to the browserurl.

#### Below is an example of a successful initiate transaction request:

*Status=Ok&BrowserUrl=http%3a%2f%2fwww.paynow.co.zw%3a7106%2fPayment%2fConfirmPayment %2f1169&PollUrl=http%3a%2f%2fwww.paynow.co.zw%3a7106%2fInterface%2fCheckPayment%2f%3fg uid%3d3cb27f4b-b3ef-4d1f-9178-*

*5e5e62a43995&Hash=8614C21DD93749339906DB35C51B06006B33DC8C192F40DFE2DB6549942C83 7C4452E1D1333DE9DB7814B278C8B9E3C34D1A76D2F937DEE57502336E0A071412*

#### <span id="page-4-1"></span>**Error**

If the initiate transaction request failed Paynow will reply with a message as a string and formatted as an HTTP Post, i.e. each field separated by a & and Key Value pairs separated by an = and all Values URL Encoded.

The message will contain the following fields:

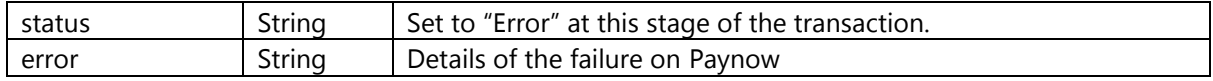

Below is an example of a unsuccessful initiate transaction request:

*Status=Error&Error=Invalid+amount+field*

# <span id="page-5-0"></span>**Complete a Transaction**

When the transaction has been completed the Paynow server will send a status update message to the merchant server using the resulturl specified by the merchant when the transaction initiation occurred. The Customer's browser will then be redirected back to the returnurl on the merchant site to view the results.

## <span id="page-5-1"></span>**Status update**

Whenever the status of a transaction is changed, for example payment made, the Paynow server will send the following message to the merchant server. The message will be sent as an HTTP POST to the resulturl specified by the merchant when the transaction initiation occurred.

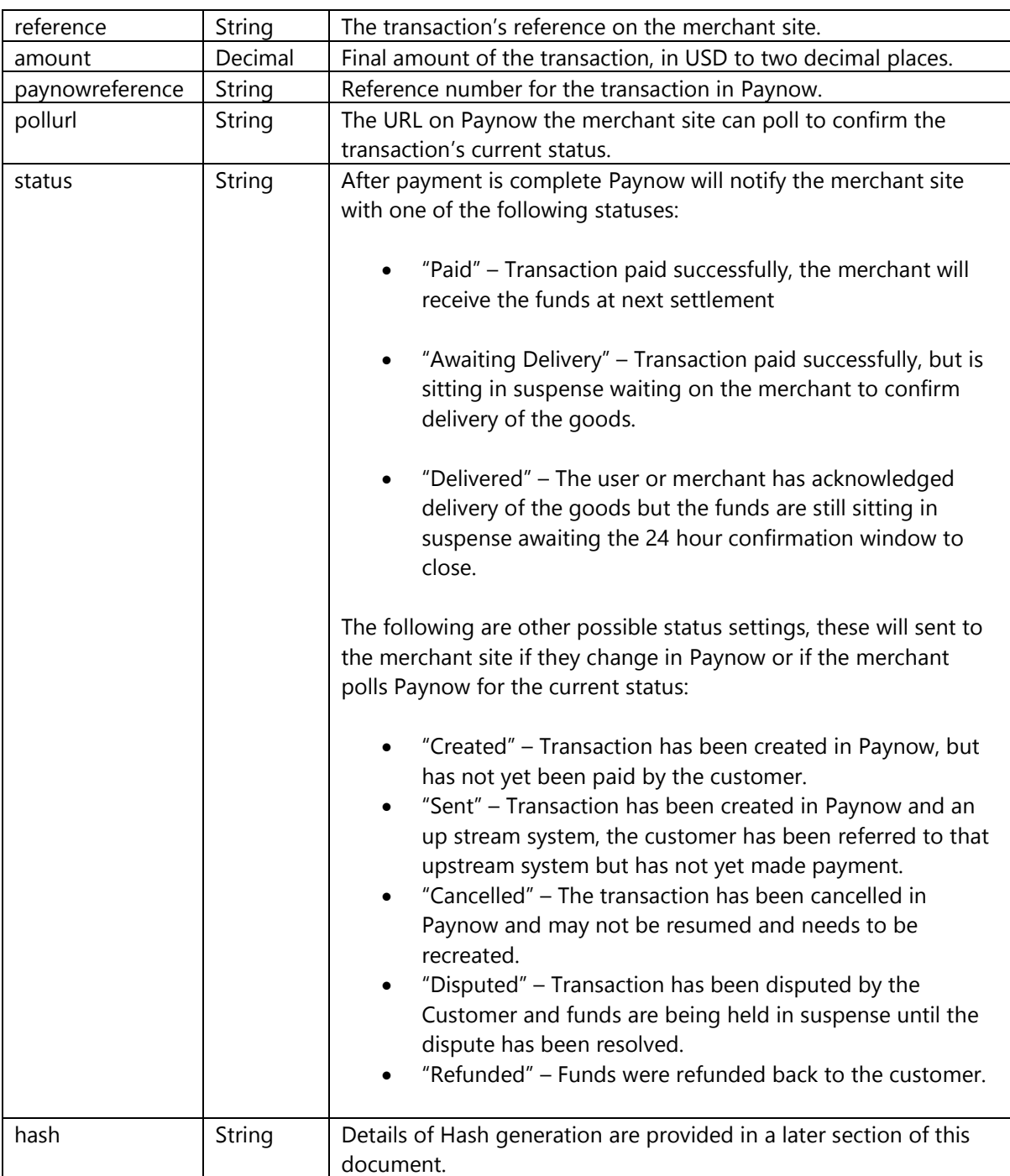

The merchant server is not expected to reply to this message. If an important update is received, e.g. that the transaction has been paid it is recommended the merchant site polls Paynow for a status to confirm it matches the incoming message from Paynow.

On any status update it is vital the merchant site validates the hash in the message to confirm the message authenticity.

## <span id="page-6-0"></span>**Polling for a Status Update**

The merchant site can poll for a current transaction status to Paynow at any point, but it should only be done in the following two scenarios:

- The merchant site receives an important status update from Paynow and wants to poll Paynow to confirm the status.
- The merchant site is going to delete old or unpaid transactions, before doing this the merchant site should poll Paynow and confirm the transaction status before deleting it from their system.

To poll for a transaction status the merchant site should perform an empty HTTP POST to the pollurl sent by Paynow in transaction initiation or status update. Paynow will reply with a string formatted as an HTTP POST, i.e. each field separated by a & and Key Value pairs separated by an = and all Values URL Encoded, with the same fields as if it were posting a result to the merchant site.

#### An example of the result from Paynow is shown below:

*reference=siteid123&paynowreference=1%2c082&amount=100.00&status=Created&pollurl=http%3a% 2f%2flocalhost%3a7105%2fInterface%2fCheckPayment%2f%3fguid%3d811e0233-e9c6-474f-a01af2a4df1dde51&Hash=2D72F08C4F34B99DEC391E2A24F24C2598060B9F6D63CB0B961FEDAE7D7D69D 6321931A18F8E1E0268DE5A4F72B5D76E5A8A767C810180D9D5AC921B444B51BA*

# <span id="page-6-1"></span>**Generating Hash**

Any message to or from Paynow must include a hash and the hash must be validated to ensure the authenticity of the message. To generate a hash value for the message follow the steps:

- 1. Concatenate the values in the message for each element in their raw form (i.e. if it is from a result string URL decode any values first, if it is from a form post then this will already have been done).
- 2. Append the Integration Key which can be found by editing the appropriate receive payment link in the Receive Payment Links area of Paynow
- 3. UTF8 encode the string, note in PHP this should not be necessary, depending on your configuration.
- 4. Create a SHA512 hash of the string and output the result as upper case hexadecimal.

## <span id="page-7-0"></span>**Code Examples**

Please note these examples are not intended as examples of the best way of doing the hash, merely ones that are easy to understand.

#### <span id="page-7-1"></span>**PHP**

```
private function CreateHash($values, $IntegrationKey){
      $string = " foreach($values as $key=>$value) {
          if( strtoupper($key) != "HASH" ){
            $string .= $value;
          }
       }
       $string .= $IntegrationKey;
```

```
 $hash = hash("sha512", $string);
```
return strtoupper(\$hash);

```
 }
```
#### <span id="page-7-2"></span>**C#**

private static string GenerateTwoWayHash(Dictionary<string, string> items, Guid guid)

{

```
 string concat = string.Join("", items.Select(c => (c.Value != null ? c.Value.Trim() : "")).ToArray());
SHA512 check = SHA512.Create();
byte[] resultArr = check.ComputeHash(Encoding.UTF8.GetBytes(concat + guid));
return ByteArrayToString (resultArr);
```
}

```
public static string ByteArrayToString(byte[] ba)
```
{

```
 StringBuilder hex = new StringBuilder(ba.Length * 2);
foreach (byte b in ba)
        hex.AppendFormat("{0:x2}", b);
return hex.ToString();
```
}

# <span id="page-8-0"></span>**Change Log**

## **1.0.2**

- Added authemail to initiate transaction.

## **1.0.3**

- Corrected capitalisation errors.
- Clarified reference to Merchant Key as Integration Key.

#### **1.0.4**

- Corrected C# example code.

#### **1.0.5**

- Added Setup section.
- Added Delivered as possible initial option if the user selects skip BuySafe.